# Restaurant Application Quick Reference Guide

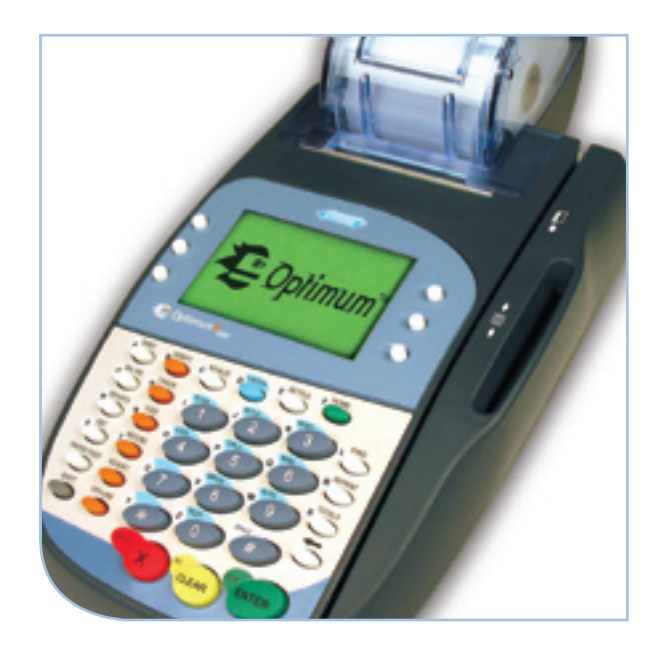

# Hypercom® T4100 Series

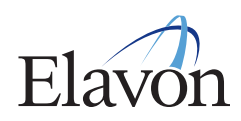

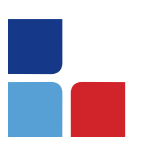

# Restaurant Application Quick Reference Guide

### **Credit Card Sale**

- > Swipe card
- > Input last 4 digits of card and press [ENTER]
- > Input server # and press [ENTER]
- > Input \$ amount and press [ENTER]
- > If prompted, select the tip % on the screen and press [ENTER] or scroll for [OTHER] options: or
- > If prompted, input a specific tip amount and press [ENTER]

NOTE: If tip is not known at the time of sale, press [ENTER]. Tip can be edited later.

- > Verify total and press [ENTER]
- > Print second receipt [ENTER] for Yes or **[CLEAR]** for No
- > Provide Customer Copy receipt to customer

# **Debit Card Sale**

- > Press [DEBIT]
- > Swipe card
- > Input server # and press [ENTER]
- > Input \$ amount and press [ENTER]
- > If prompted, select the tip % on the screen and press [ENTER] or scroll for [OTHER] options: or
- > If prompted, input a specific tip amount and press [ENTER]
- > Input cash back amount and press [ENTER] (only if enabled)
- > Customer inputs PIN on PIN-pad and presses [ENTER] after verifying amount
- > Print second receipt [ENTER] for Yes or [CLEAR] for No
- > Provide Customer Copy receipt to customer

#### **Manual Sale**

- > Input account # and press [ENTER]
- > Input the expiration date (MMYY) and press [ENTER]
- > Imprint card and press [ENTER]
- > Card present? [YES/NO]
- > Input server # and press [ENTER]
- > Select [PRESENT] if Verification Code is present
- > Input Verification Code and press [ENTER]
- > Input \$ amount and press [ENTER]
- > If prompted, select the tip % on the screen and press [ENTER] or scroll for [OTHER] options: or
- > If prompted, input a specific tip amount and press [ENTER]

NOTE: If tip is not known at the time of sale, press [ENTER]. Tip can be edited later.

- > Verify total and press [ENTER]
- > Input customer's address, and press [ENTER]
- > Input customer's ZIP Code, and press [ENTER]
- > Print second receipt [ENTER] for Yes or [CLEAR] for No
- > Provide Customer Copy receipt to customer

### Hypercom® T4100 Series

#### **Reports**

> Press [REPORT]

- Select [AUDIT] and then [NOVA] for a detailed breakdown of transactions
- Select [SUMMARY] for a card type summary breakdown of all transactions
- Scroll to select [TIPS] for a condensed report of server totals
- Scroll to select [SERVER] for a detailed summary, transaction detail or unadjusted tip report for one server or all
- Scroll to select [HISTORY] for a report of any batch totals for up to 30 days past
- > Terminal will print the selected report

### **Settlement**

> Press [SETTLE]

- > Input password and press [ENTER]
- > Display shows sale amount total • If correct, press [ENTER/YES]
	- If incorrect, press [CLEAR/NO]

NOTE: Determine what sales do not show in the total by running a batch audit report. Re-enter missing sales and run through settlement process again.

- > Display shows refund amount total:
	- If correct, press [ENTER/YES]
	- If incorrect, press [CLEAR/NO]

NOTE: Determine what refunds do not show in the total by running a batch audit report. Re-enter missing refunds and run through settlement process again.

> If totals are correct, terminal will connect, settle the batch, and print a settlement report

#### **Function Keys**

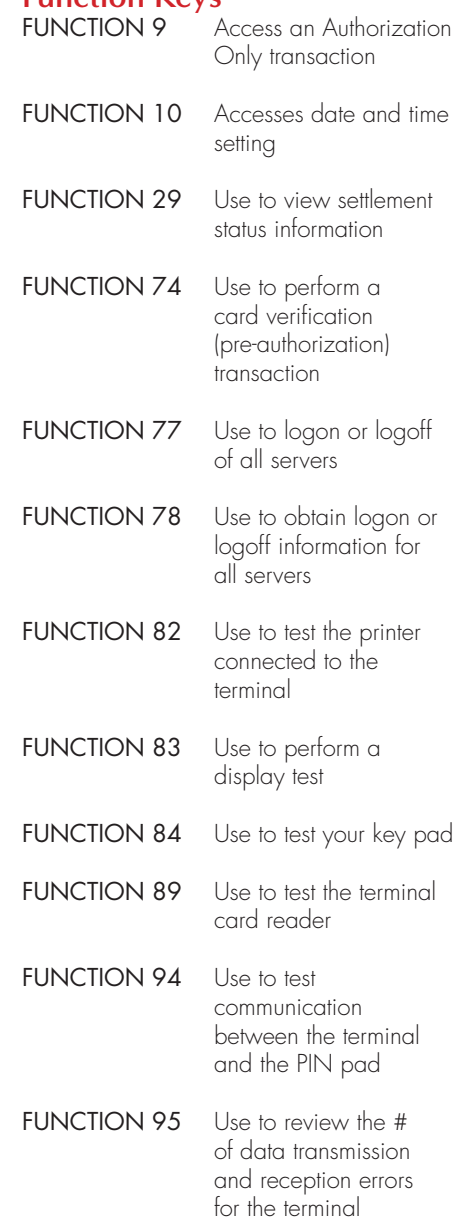

#### **Reprint A Receipt**

- > Press [REPRINT]
- > Select [LAST] to reprint the most recent receipt or select [INVOICE], input invoice # and press [ENTER] to print a specific receipt
- > Select [Merchant Copy] or [Customer Copy]

## **Tip Adjust**

- > Press [ADJUST]
- > Input server # and press [ENTER] or press [ENTER] to bypass this entry
- > Input invoice # and press [ENTER]
- > Input tip amount and press [ENTER]

The total amount for this invoice # displays

- > If the total is correct, press [ENTER]
- <sup>&</sup>gt; If the total is incorrect, press [CLEAR] to verify base amount or edit/verify tip amount

### **Void**

- > Press [VOID]
- > Input invoice # and press [ENTER]
- > The transaction amount displays
- > If the amount is correct, press [ENTER]
- > Print second receipt [ENTER] for Yes or **[CLEAR]** for No
- > Provide Customer Copy receipt to customer

### **Credit Refund**

- > Press [REFUND] and then select [CREDIT]
- > Swipe card or input account # and press [ENTER]
- > Input expiration date (MMYY) and press [ENTER] (manual sale only)
- > Input last 4 digits of card and press [ENTER] (swiped sale only)
- > Input server # and press [ENTER]
- > Input \$ amount and press [ENTER]
- > Print second receipt [ENTER] for Yes or [CLEAR] for No
- > Provide Customer Copy receipt to customer

#### **Debit Refund**

- > Press [REFUND] and then select [DEBIT]
- > Swipe card
- > Input server # and press [ENTER]
- > Input \$ amount and press [ENTER]
- > Customer inputs PIN # and presses [ENTER]
- > Print second receipt [ENTER] for Yes or [CLEAR] for No
- > Provide Customer Copy receipt to customer

#### **Authorization Only**

- > Press the [FUNCTION] key then [9]
- > Swipe card or input account # and press [ENTER]
- > Input expiration date (MMYY) and press [ENTER] (manual sale only)
- > Enter last 4 digits of card, if prompted and press [ENTER] (swiped sale only)

#### Hypercom® T4100 Series

- > Input server # and press [ENTER]
- > Select [PRESENT] if Verification Code is present (manual sale only)
- > Key in Verification Code and press [ENTER] (manual sale only)
- > Input \$ amount and press [ENTER]
- > Press [ENTER] to bypass tip amount
- > Verify total and press [ENTER]
- <sup>&</sup>gt; Print second receipt [ENTER] for Yes or [CLEAR] for No
- > Provide Customer Copy receipt to customer

#### **Forced Sale**

- > Press [OFFLINE]
- > Swipe card or input account # and press [ENTER]
- > Input expiration date (MMYY) and press [ENTER] (manual sale only)
- > Input last 4 digits of card and press [ENTER], if prompted (swiped sale only)
- <sup>&</sup>gt; Imprint card and press [ENTER] (manual sale only)
- > Input server # and press [ENTER]
- > Input \$ amount and press [ENTER]
- > If prompted, select the tip % on the screen and press [ENTER] or scroll for [OTHER] options: or
- > If prompted, input a specific tip amount and press [ENTER]

NOTE: If tip is not known at the time of sale, press [ENTER]. Tip can be edited later.

- > Input approval code and press [ENTER]
- <sup>&</sup>gt; Print second receipt [ENTER] for Yes or [CLEAR] for No
- > Provide Customer Copy receipt to customer

#### **Batch Review**

- > Press [FUNCTION] key, then [1] and press [ENTER]
- $>$  Press  $[\downarrow]$  to scroll through data for each transaction
- > Press [CLEAR] to view the previous transaction or press [ENTER] to view the next transaction

#### **Totals**

- > Press [TOTALS]
	- The batch is scanned and the total sales amount for the batch displays
- <sup>&</sup>gt; Press [ENTER] to review the net sales by card type, and continue to do so, as needed
- > Press [CLEAR] to review previous card totals in the batch
	- When the last card total is shown, the terminal displays "NO MORE TOTALS"

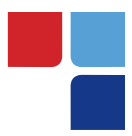

# MerchantConnect **The Online Window To Your Payment Processing Account**

MerchantConnect is your one-stop destination for online customer service. It contains everything you need to manage your electronic payment activity:

## **My Account**

Manage your account online. View statements, view or update your profile, request new products and track equipment shipments.

## **My Reports**

Provides you with timely and secure accounting information such as deposit summaries, transaction activity, chargeback and retrieval status and more.

## **Support**

Find resource information about transaction processing, industry mandates, product support and practical tips to help improve your bottom line.

**Getting Started Is: Fast, Easy, Secure And Free!** Go to www.MerchantConnect.com